## 12V, 75A Booster Battery Charger w/Wi-Fi

If you have not installed the 'Deltran Connected' app, go to the Google Play Store, search for "Deltran Connected" and download the app.

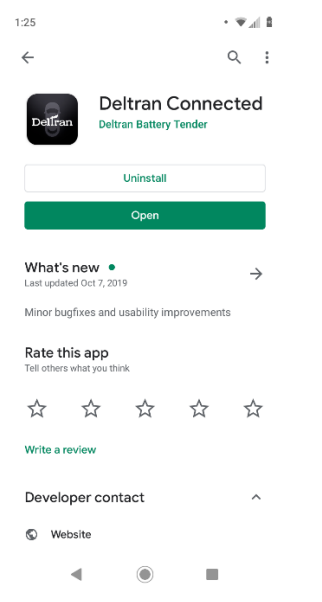

- 1) If you have the app already downloaded, then go to the Google Play Store and make sure your app is up to date with the latest version.
- 2) Open the Deltran Connected app to get started.
- 3) Log in or Register.

a)

- a) If you have created an account with the Battery Tender<sup>®</sup> app then you can sign in with the same username and password. Any device that you added to the Battery Tender® app will sync and appear in the 'Deltran Connected' app.
- b) BatteryTender.com website accounts are not tied to the Battery Tender<sup>®</sup> app or the 'Deltran Connected' app. Please create a new account by tapping "Register".

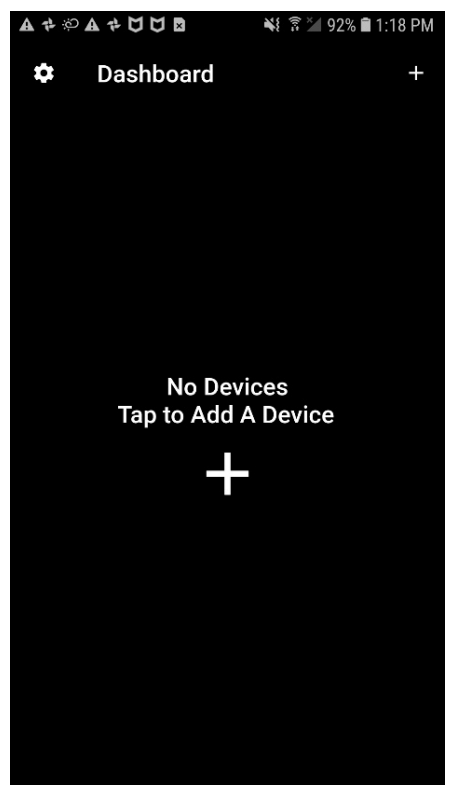

- c)
- d) Once you are signed in, tap on the + in the top right corner or in the center.

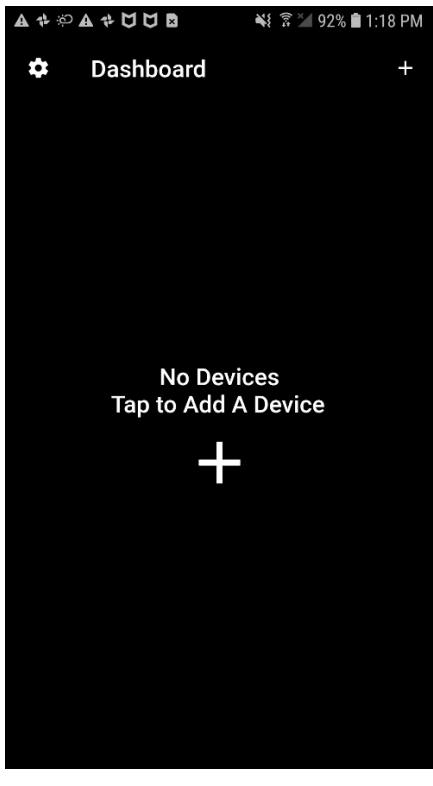

4) Tap "Add Charger"

e)

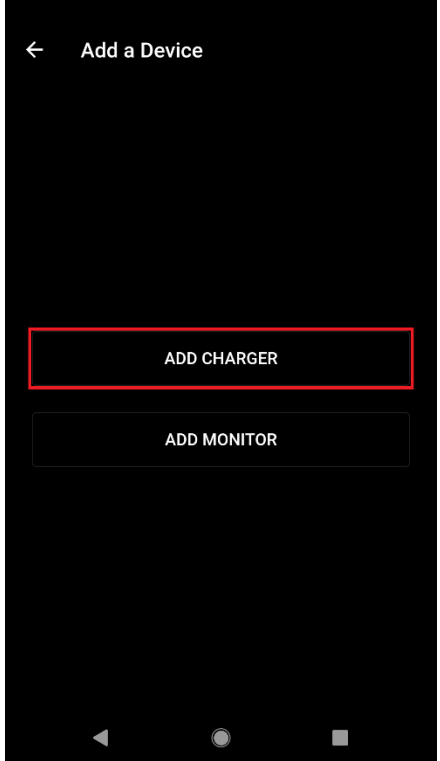

a)

- 5) Plug in the Wireless Power Plus 75A Boost Charger if it isn't already. If it is plugged in, unplug it for 10 seconds and plug it back in.
- 6) Tap on "GO TO WI-FI SETTINGS" to start the configuration process.
	- a) You should see a network name that will look like BT\_XXXXXX if it hasn't already been configured in the Battery Tender app.
	- b) If you are connecting to an already configured device, look for the name it was configured with before.
- 7) Once you have selected the Wireless Power Plus 75A Boost Charger it will ask for a password.

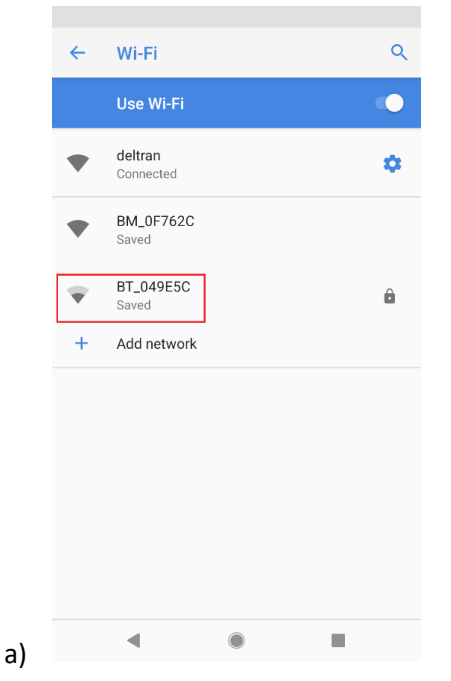

- b) The default password is "12345678" without quotation marks.
- c) Once connected, go back to the app and make sure it says that you are connected to your Wireless Power Plus 75A Boost Charger and tap "Continue".
- d) If you have any issues connecting, use a paperclip or a paperclip-like object and press the reset button that is below the blue LED symbol
- 8) You have the option to change the Wireless Power Plus 75A Boost Charger's name and password in this step.
- 9) The app will now attempt to reconnect to the previous used network prior to setup.

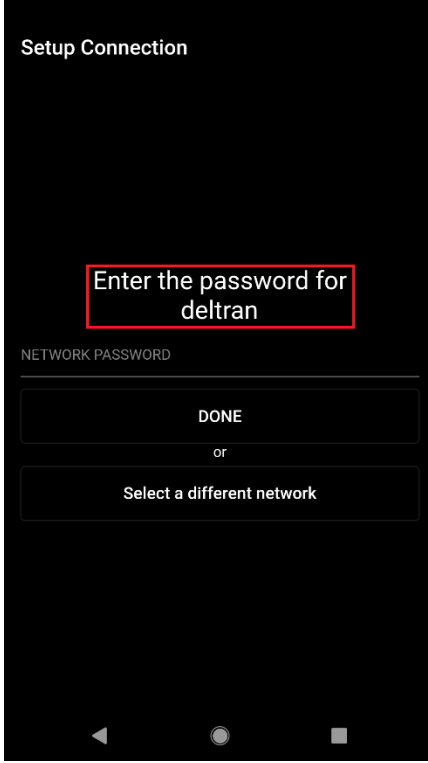

a)

- b) If the app connected to a different network than what the Charger should connect to, tap on "Select a different network" button. This will bring you to your Wifi settings to select another network.
- c) Select a **2.4GHz network** that the Wireless Power Plus 75A Boost Charger will connect to.
- d) Even if you see a 5GHz network signal, the Charger will not connect. A **2.4GHz network is required**.
- e) You will not be able to connect to a dual band router that has the same SSID (network name) for 2.4 and 5 GHz.
	- i) In this situation, the 5Ghz band must be disabled temporarily until set-up is complete.
- f) Once connected, go back to the app and enter the password to your wireless network and tap "DONE".
- 10) Your Wireless Power Plus 75A Boost Charger will now try to connect to your router.
- a) If for any reason the connection failed, make sure the Wireless Power Plus 75A Boost Charger is within 75 feet of your router and you are connecting to a dedicated 2.4 GHz network.
- 11) Once connected, you will setup a location that the Wireless Power Plus 75A Boost Charger will be used.
- 12) After the location setup is complete, the Wireless Power Plus 75A Boost Charger is fully setup and can be used.

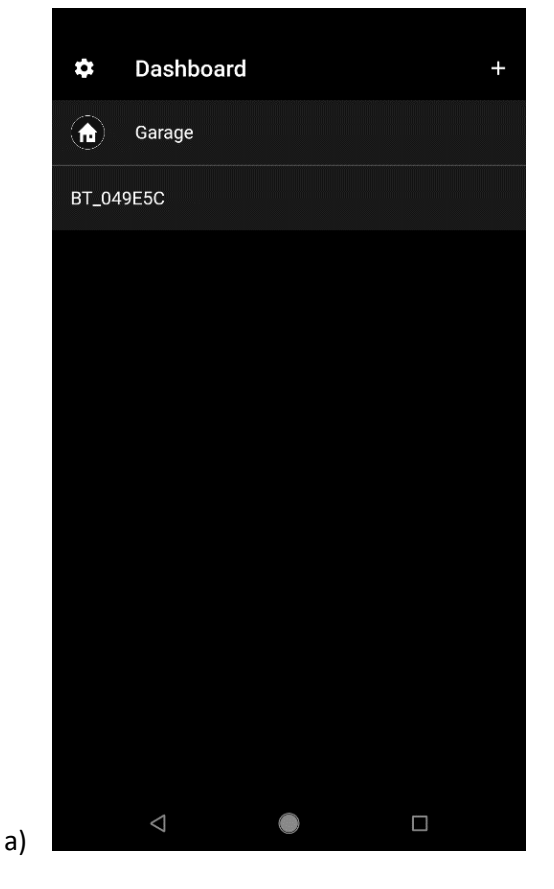